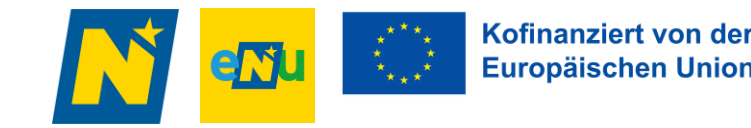

## **ERGÄNZUNG Handbuch Energiebuchhaltung Niederösterreich E B N für die Erstellung des Jahresberichts gemäß § 12 NÖ EEG 2012**

## **Version 1 / Ausgabe Dezember 2019**

Ergänzung zu Version 0.12 / Ausgabe Dezember 2015

#### **Impressum**

Das Handbuch "ERGÄNZUNG Energiebuchhaltung Niederösterreich EBN" wurde von der Abteilung Umwelt- und Energiewirtschaft, Sachgebiet Energie und Klima, des Landes NÖ, Landhausplatz 1, 3109 St. Pölten, 02742/9005/14790, [www.noel.gv.at/energie,](http://www.noel.gv.at/energie) in Kooperation mit der NÖ Energie- und Umweltagentur GmbH, Grenzgasse 10, 3100 St. Pölten, 02742 / 219 19

Kofinanziert von der Europäischen Union

[www.enu.at](http://www.enu.at/) ausgearbeitet.

#### **Redaktion**

Ing. Franz Patzl Lucia Eder M.A.

### **Eigentümer, Herausgeber**

Amt der NÖ Landesregierung, Gruppe Raumordnung, Umwelt und Verkehr Abteilung Umwelt- und Energiewirtschaft 3109 St. Pölten, Landhausplatz 1

#### **Alle Rechte vorbehalten**

Jede Verwertung bedarf der Genehmigung der Abteilung Umwelt- und Energiewirtschaft.

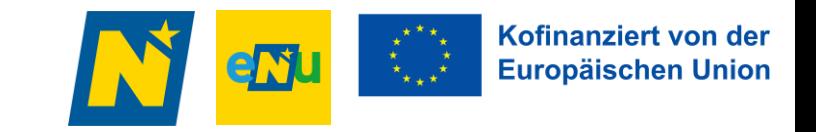

# **ERGÄNZUNG**

Die Ergänzung zum Handbuch Energiebuchhaltung Niederösterreich EBN umfasst jene Erweiterungen die im Vergleich der EBN Version V 2017.4.18 (altes EBN) zur Version 2019. 6.29 R2 (neues EBN ab Frühjahr 2020) ergänzt wurden.

Die Erweiterungen umfassen:

- **\*** Neues Design Aufbau
- Vorwort, Impressum
- Synchronisation Zählerdaten & Strukturdaten anfordern
- **\*** Berichte erstellen Langversion und Kurzversion
- Abwahl von einzelnen Jahren und Grafiken
- Texteditor Formatierungsmöglichkeit
- **\*** Textimport aus Vorjahr
- Eigene Auswertung für Fuhrparke inkl. Interpretationsmöglichkeit
- Bilderimport

## **Aufbau**

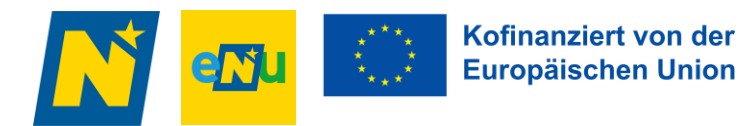

Navigation ein- und ausblenden

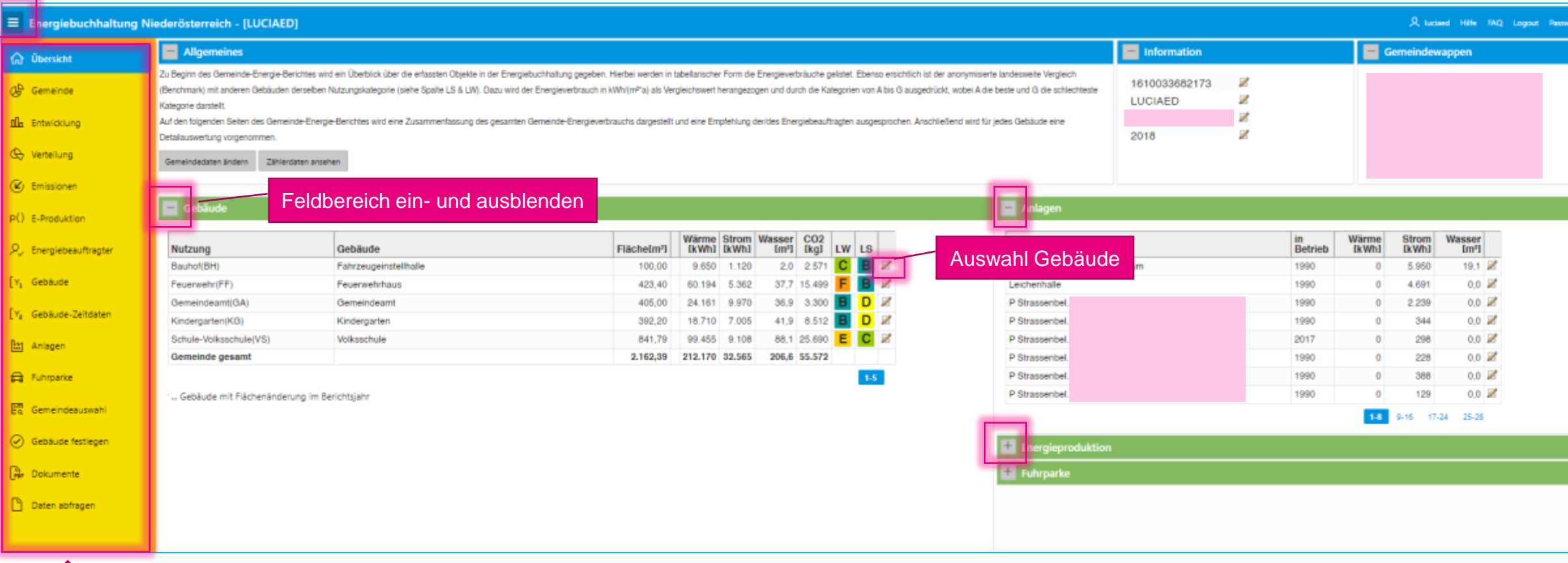

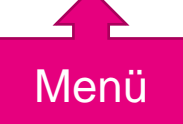

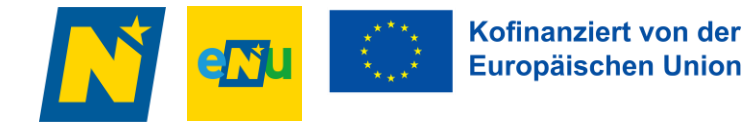

## **Vorwort, Impressum ÜBERSICHT => GEMEINDEDATEN ÄNDERN**

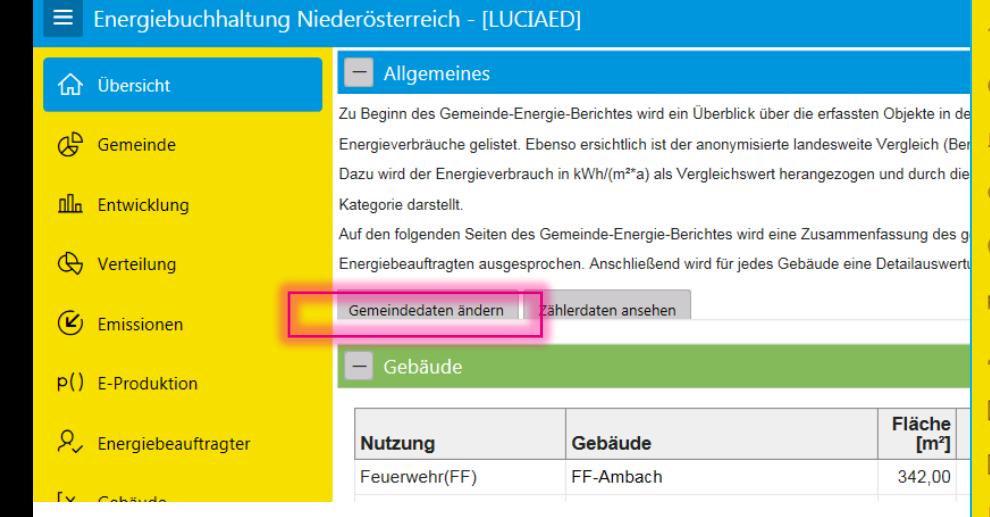

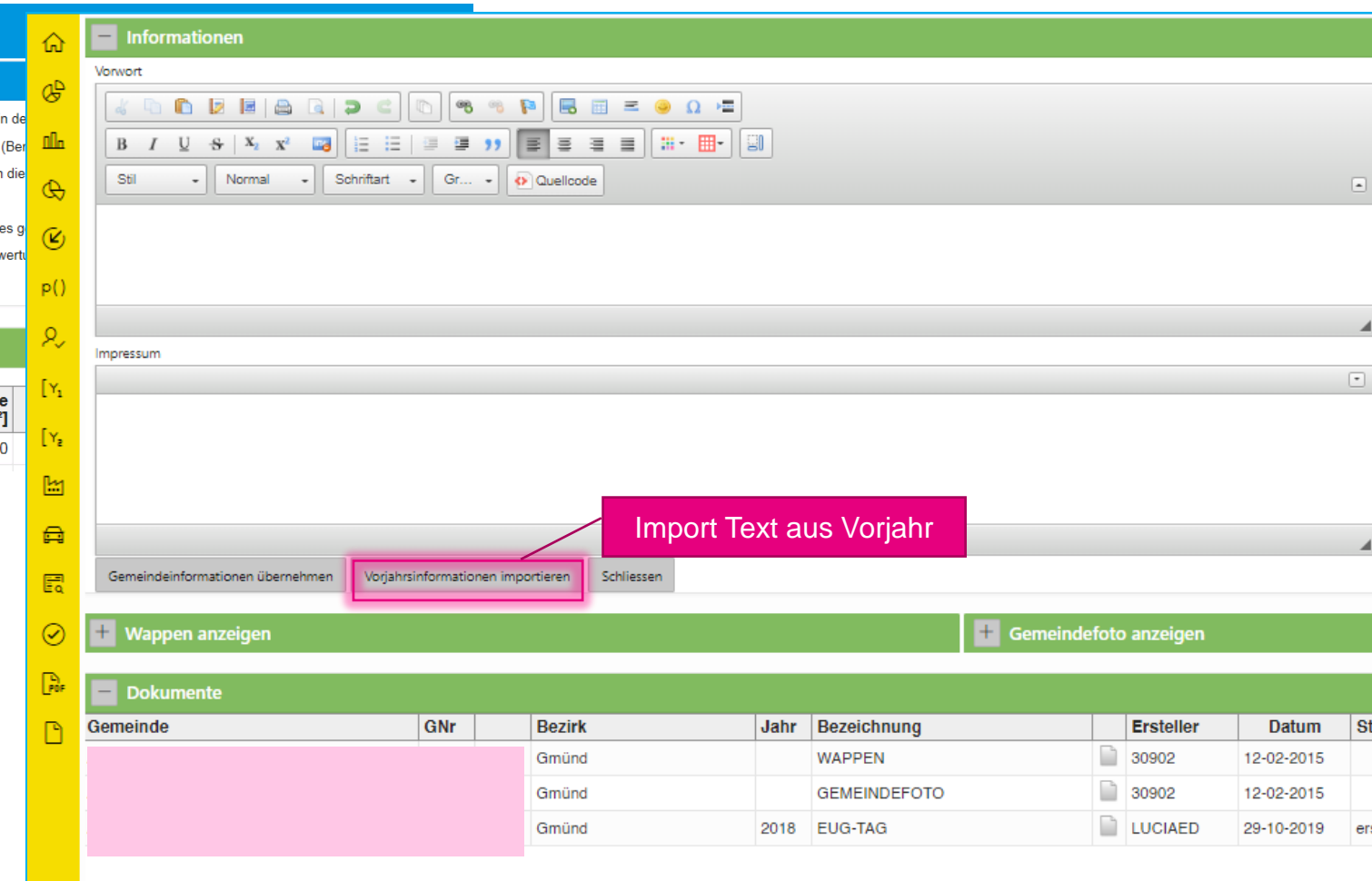

## **Synchronisation**

### **GEMEINDEAUSWAHL => DATEN ANFORDERN**

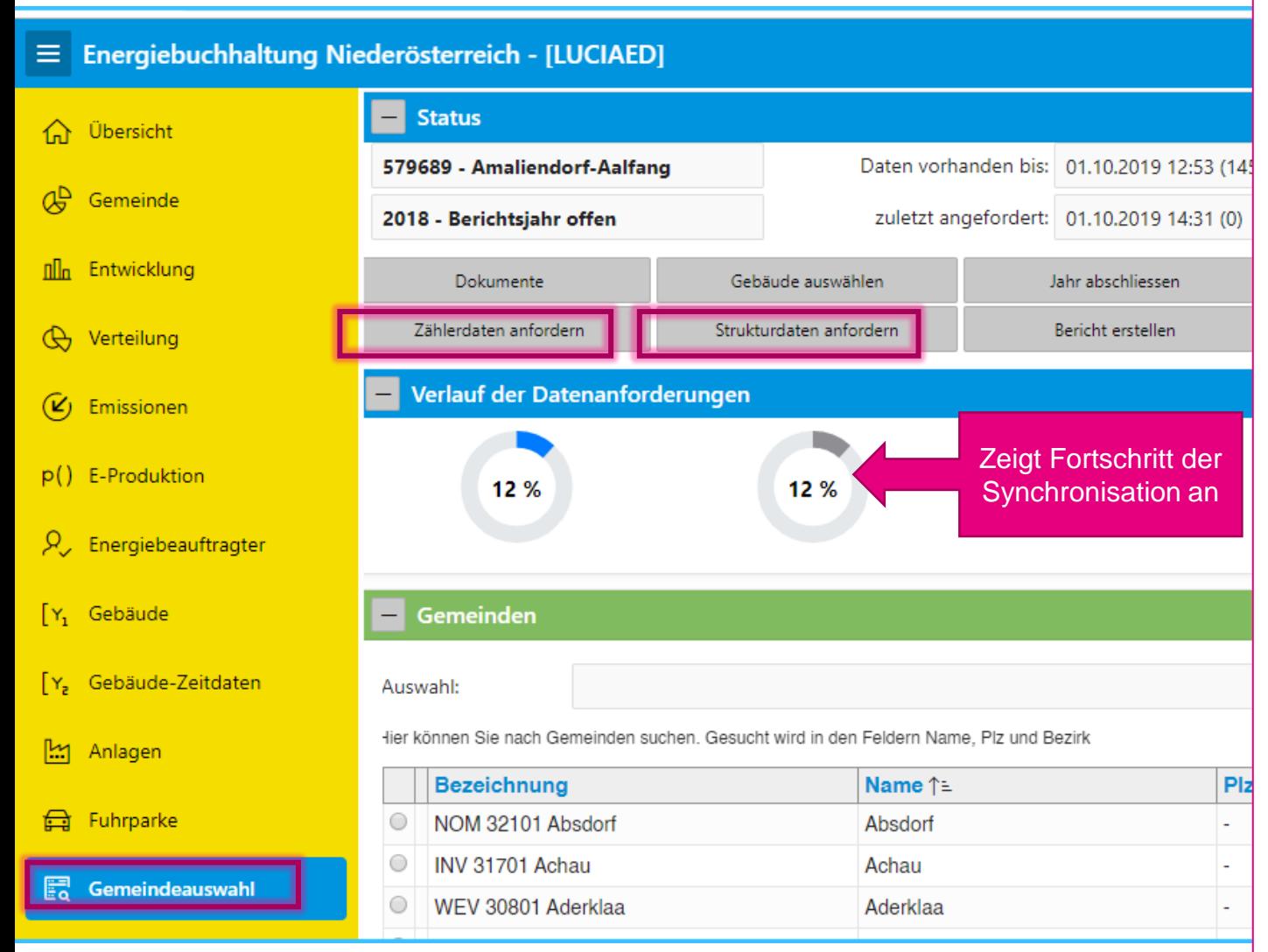

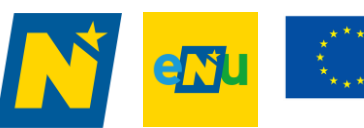

\* Standardmäßig werden jeden Sonntag alle Daten vom Siemens Navigator in den EBN synchronisiert. Ist eine zwischenzeitliche Synchronisation erforderlich, können Zähler oder Strukturdaten gesondert angefordert werden. ACHTUNG: Ein zu häufiges Anfordern mindert die Synchronisationsgeschwindigkeit.

#### **Zählerdaten anfordern: GEMEINDEAUSWAHL => ZÄHLERDATEN ANFORDERN**

alle Zählerwerte der Gemeinden werden synchronisiert

#### **Strukturdaten anfordern:**

**GEMEINDEAUSWAHL => STRUKTURDATEN ANFORDERN**

alle Objektdaten der Gemeinde (neue Objekte, neue Zähler, Zählertausch, Fläche) werden für alle Objekte & Anlagen synchronisiert

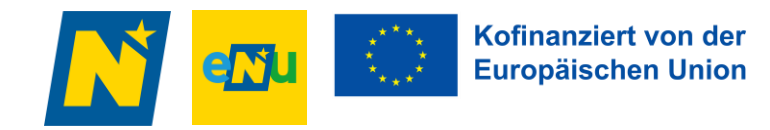

# **EINZELNE Objekte synchronisieren**

### **ÜBERSICHT => GEBÄUDENAME => ZÄHLERDATEN ANFORDERN**

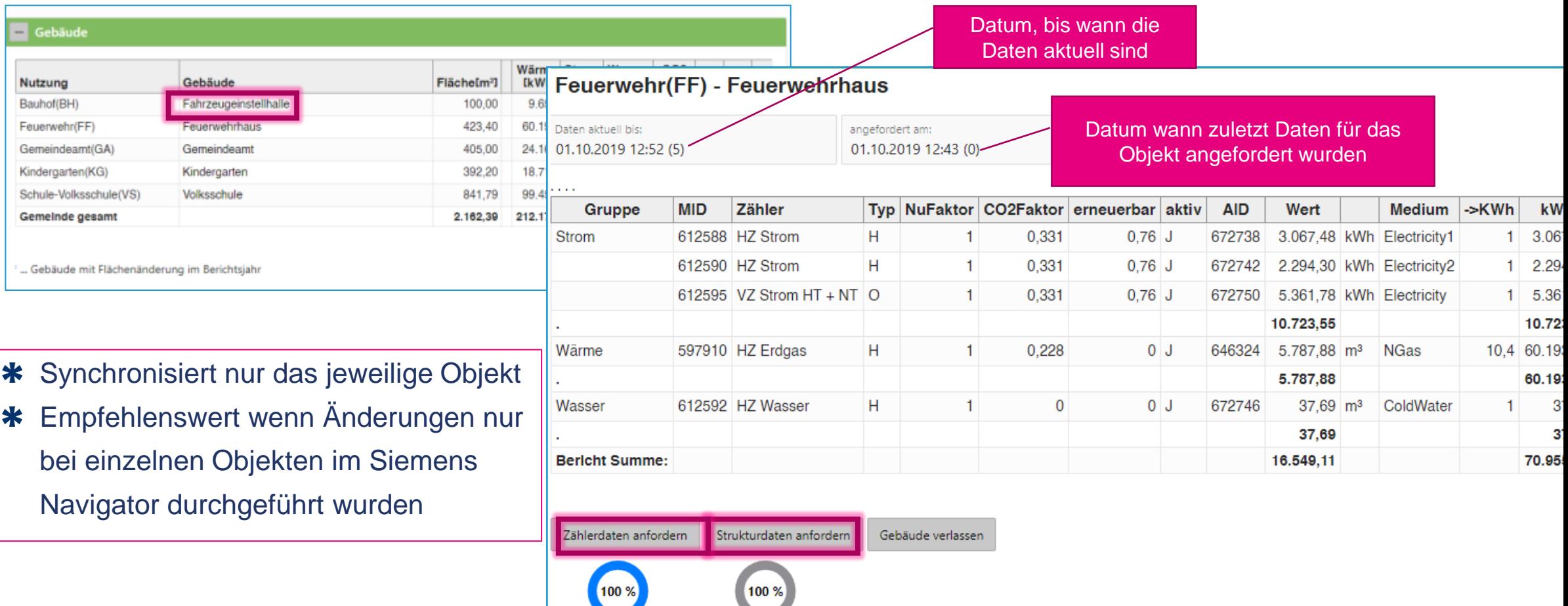

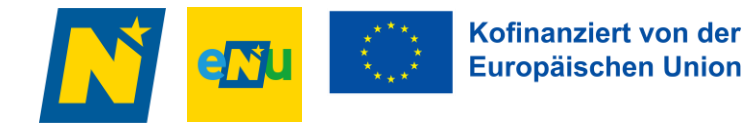

### **Berichte erstellen GEMEINDEAUSWAHL => BERICHT ERSTELLEN**

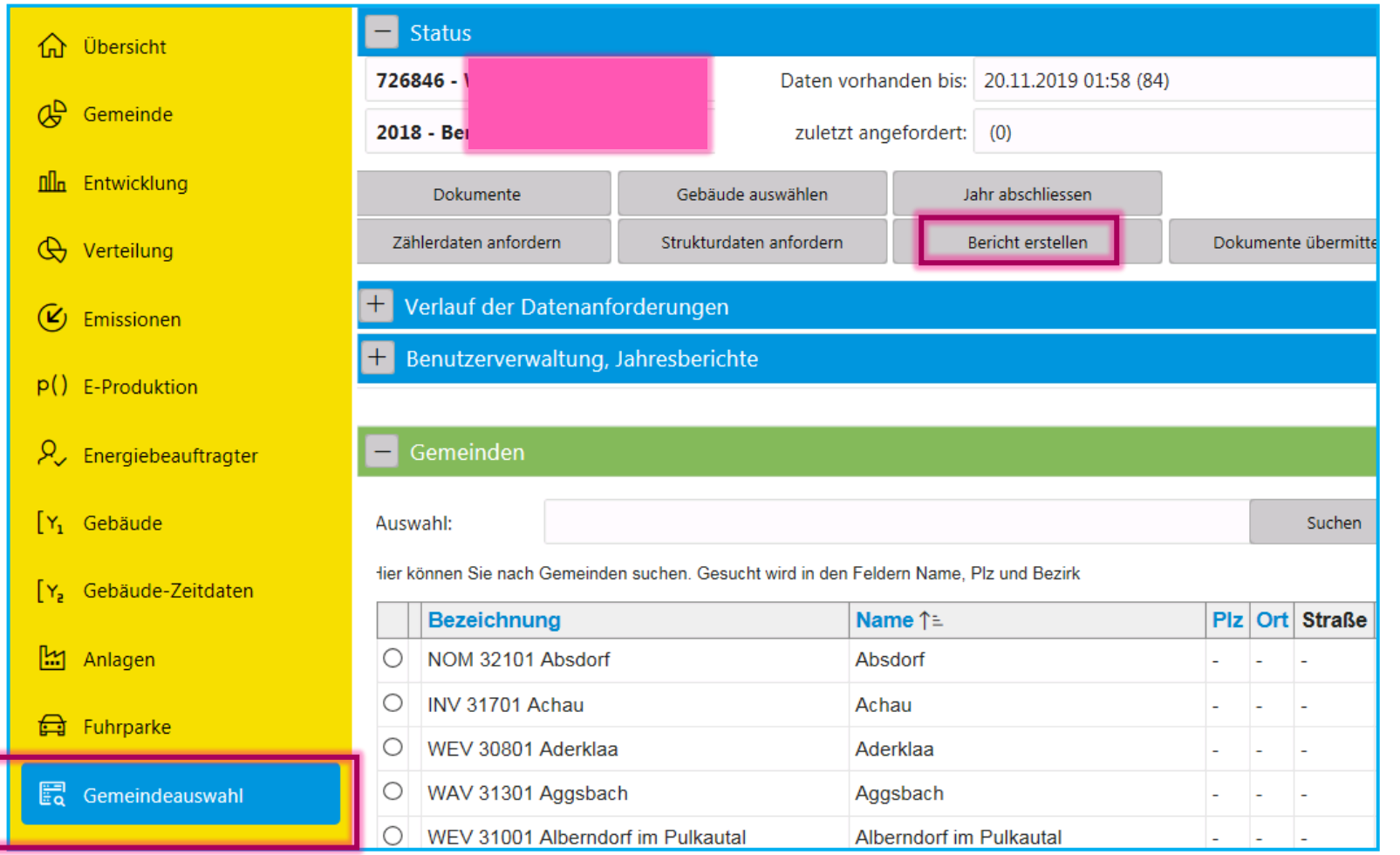

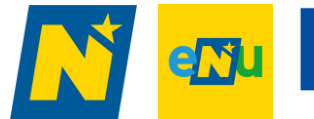

## **Berichte ansehen Button DOKUMENTE**

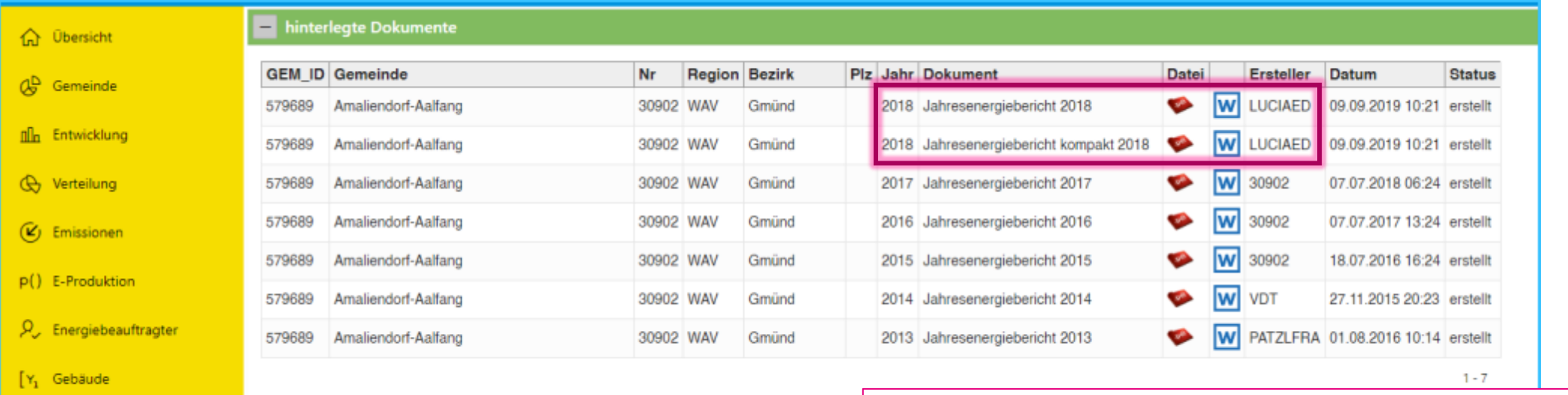

- [Y, Gebäude-Zeitdaten
- [22] Anlagen
- Fuhrparke
- **Fa** Gemeindeauswahl

 $\circledcirc$  Gebäude festlegen

**Par** Dokumente

- **Jahresenergiebericht:** ausführlicher Bericht in Word & PDF-Version = LANGVERSION
- **Jahresenergiebericht kompakt:** kurzer Bericht bis inkl. Kapitel Handlungsempfehlung, ohne Detailauswertungen der Gebäude in Word & PDF-Version = KURZVERSION

## **Auswahl von Grafiken**

**ÜBERSICHT => BLEISTIFT bei Objekt anklicken => ENERGIEBERICHT-INHALT DEFINIEREN => ABWAHL DER GRAFIK => AUSWAHL ÜBERNEHMEN**

70,000

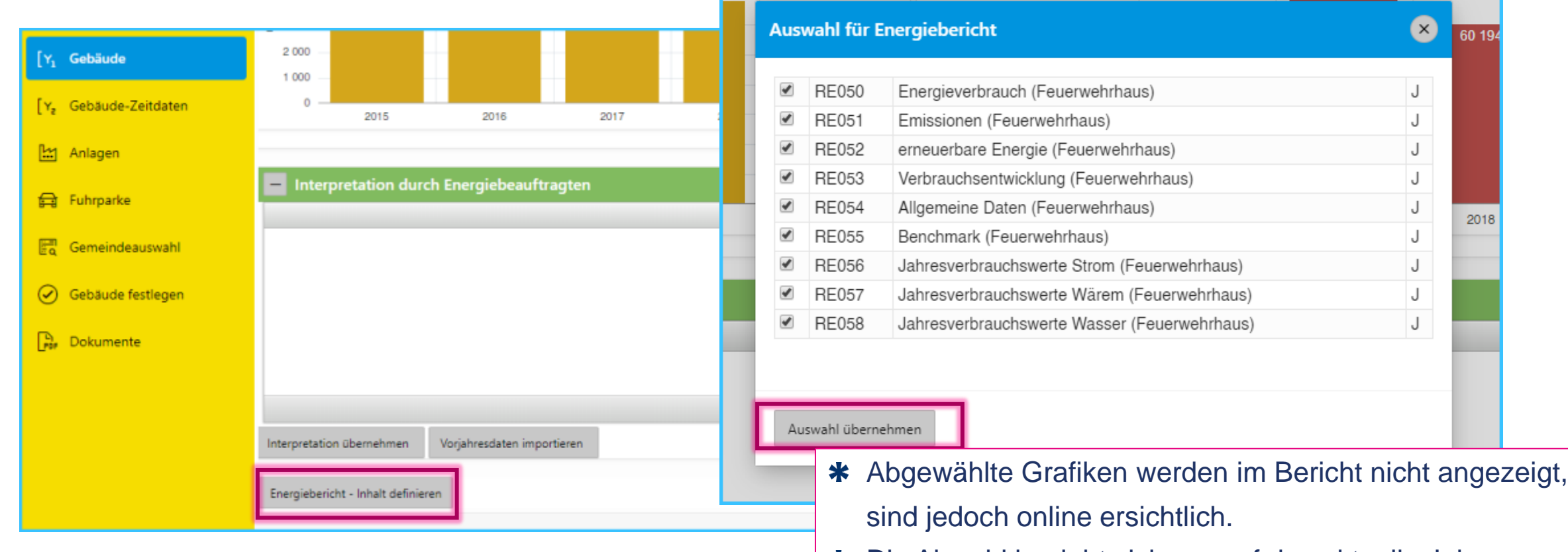

Die Abwahl bezieht sich nur auf das aktuelle Jahr. $\ast$ 

Kofinanziert von der **Europäischen Union** 

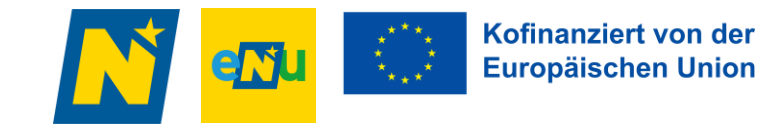

## **Ausblenden von einzelnen Jahren**

- BEI OBJEKT Beispiel Jahr 2014 soll bei Feuerwehr im Berichtsjahr 2020 nicht erscheinen
	- ‒ GEMEINDEAUSWAHL => JAHR 2014 auswählen
	- ‒ GEBÄUDEAUSWAHL FESTLEGEN => Feuerwehr-Haus abwählen => AUSWAHL SPEICHERN
	- ‒ GEMEINDEAUSWAHL => aktuelles Jahr 2020 auswählen => Jahr 2014 ist in Grafik bei Bericht 2020 nicht ersichtlich
- FÜR DAS GESAMTE JAHR Beispiel Jahr 2014 soll im ganzen Bericht 2020 nicht vorkommen
	- ‒ GEMEINDEAUSWAHL => JAHR 2014 auswählen
	- ‒ GEBÄUDEAUSWAHL FESTLEGEN => **alle** GEBÄUDE abwählen => AUSWAHL SPEICHERN
	- ‒ GEMEINDEAUSWAHL => aktuelles Jahr 2020 auswählen => JAHR 2014 ist in allen Grafiken im Berichtsjahr 2020 nicht ersichtlich

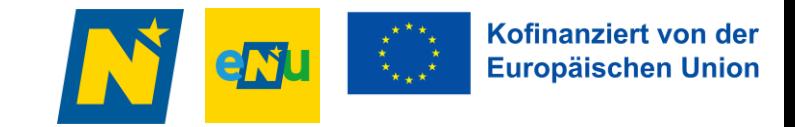

### **Texteditor ENERGIEBEAUFTRAGTER => FELD INTERPRETATIONEN => PFEIL AM RECHTEN RAND ÖFFNEN => TEXT FORMATIEREN => INTERPRETATIONEN ÜBERNEHMEN**

**Möglich bei Impressum, Vorwort, Handlungsempfehlungen, Interpretationen generell und bei einzelnen Gebäuden**

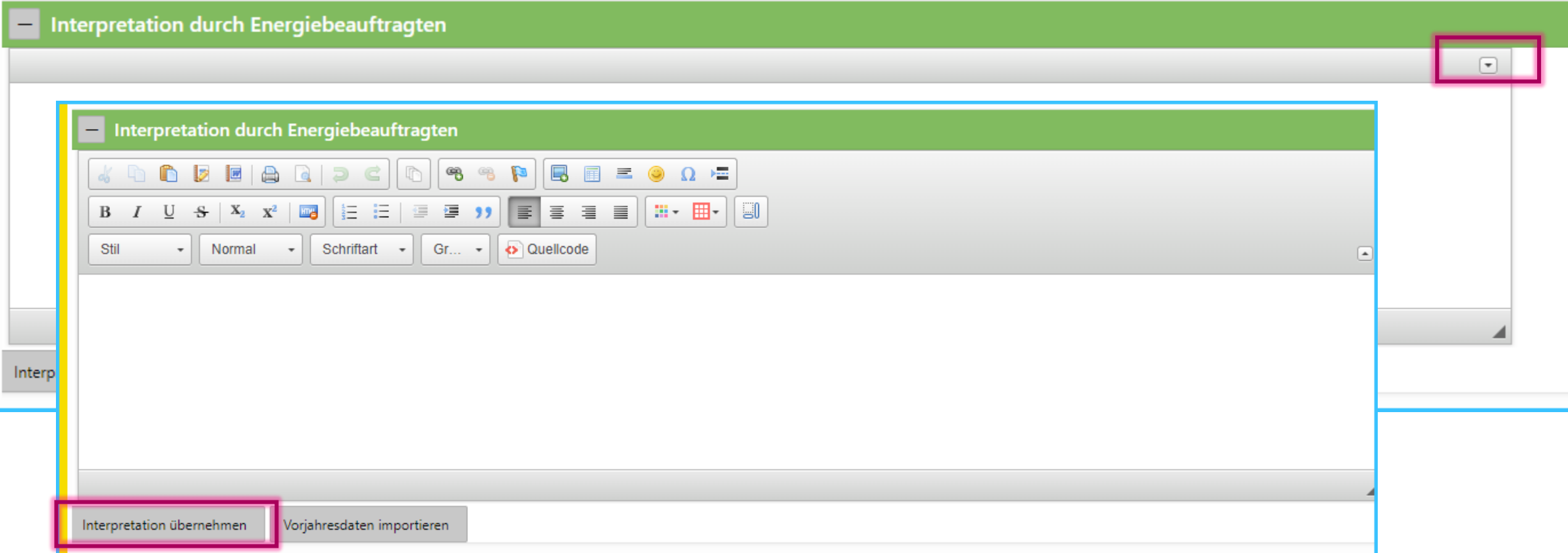

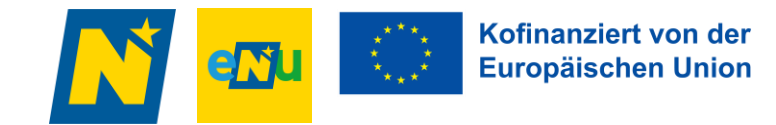

### **Texte aus dem Vorjahr importieren ENERGIEBEAUFTRAGTER => FELD INTERPRETATIONEN => VORJAHRESDATEN IMPORTIEREN => INTERPRETATIONEN ÜBERNEHMEN**

**Möglich bei Impressum, Vorwort, Handlungsempfehlungen, Interpretationen generell und bei einzelnen Gebäuden**

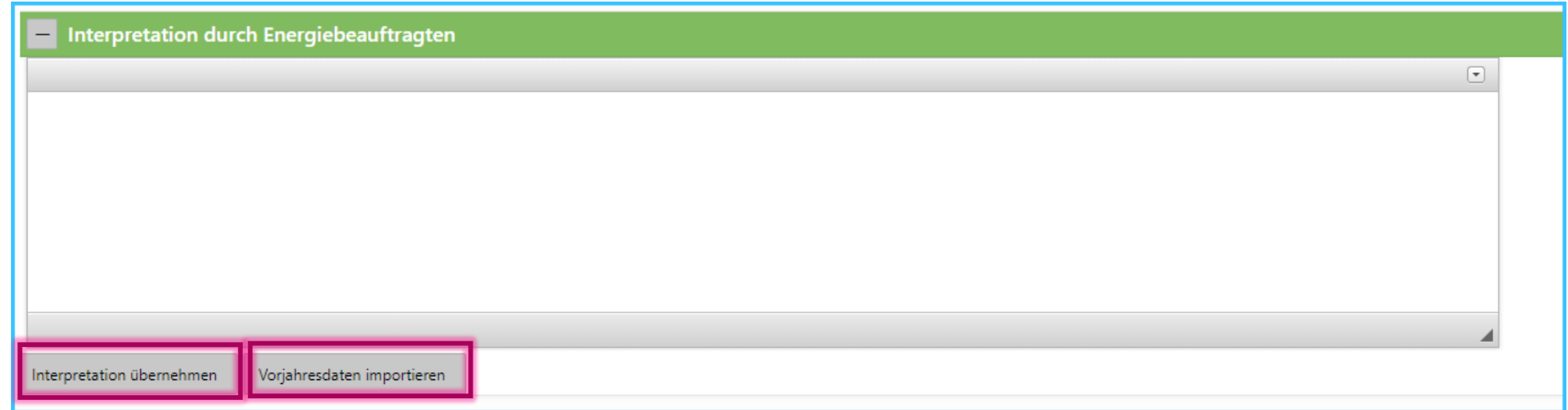

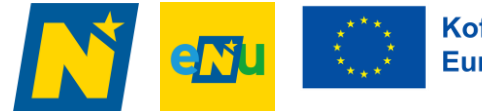

Kofinanziert von der **Europäischen Union** 

## **Interpretationen bei Fuhrpark, Anlagen und E-Produktion KLICK auf BLEISTIFT bei ANLAGE/FUHRPARK**

10.390.1

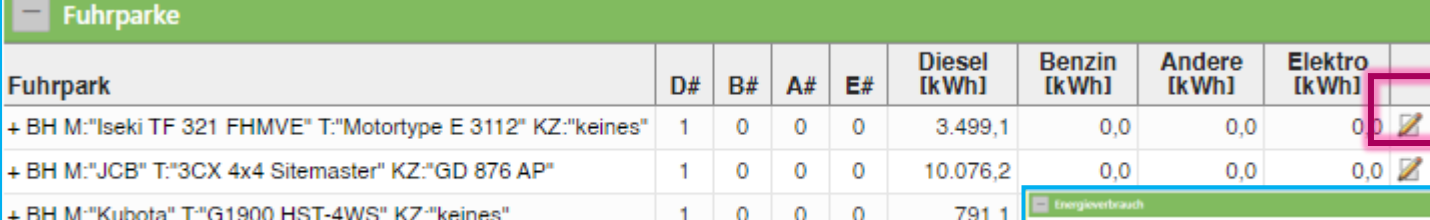

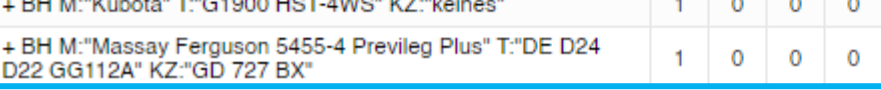

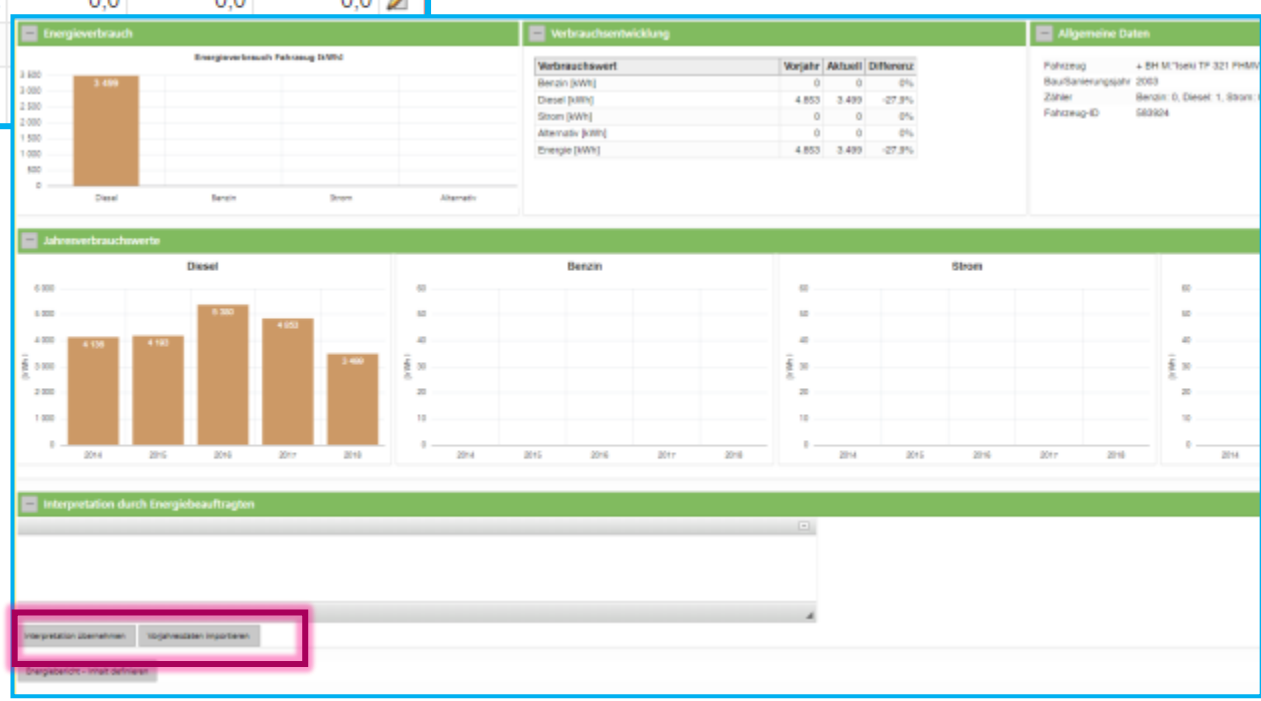

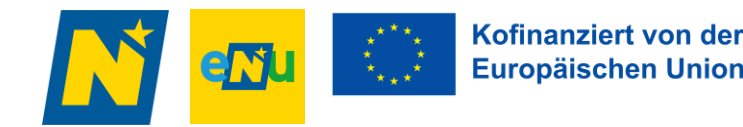

### **Bilder einfügen – Schritt 1 GEMEINDEÜBERSICHT => DOKUMENTE ÜBERMITTELN**

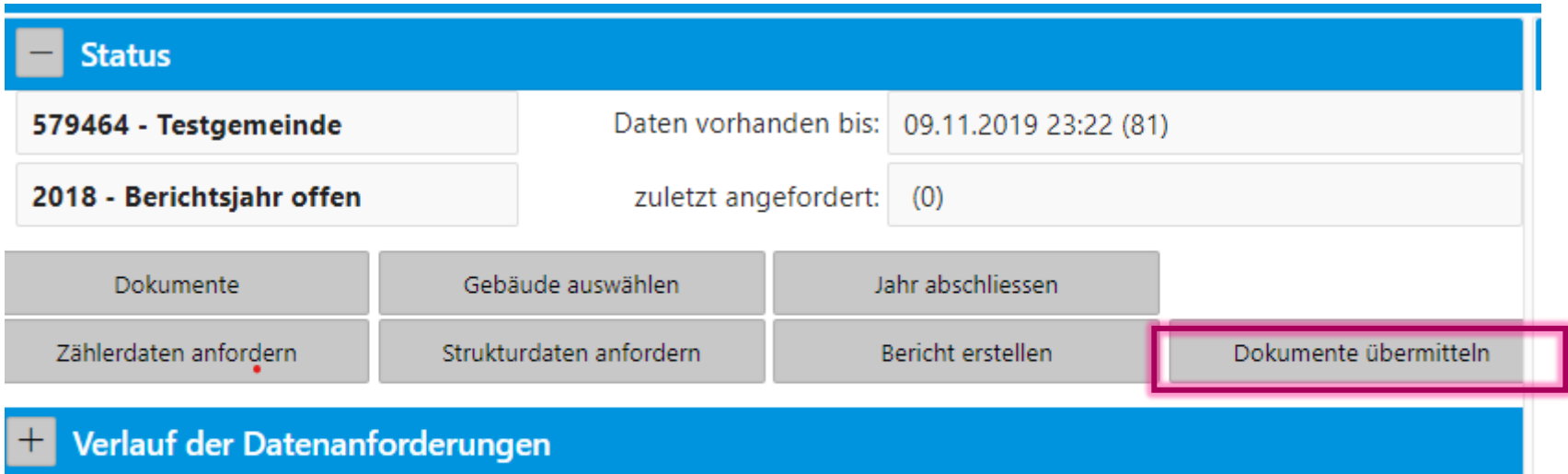

- \* Bilder müssen zuerst in den EBN geladen werden und anschließend verlinkt werden
- \* Keine zu großen Bilddateien verwenden, max. bis zu 2 MB
- \* Nur Bilddateien möglich: jpeg, png
- \* KEIN PDF, WORD, EXCEL, etc. möglich

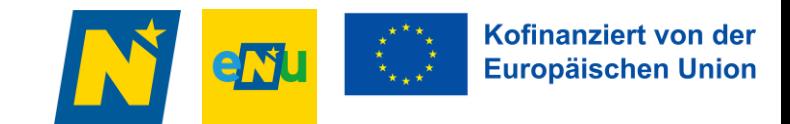

## **Bilder einfügen – Schritt 2**

### **FOLDER bei Dateiauswahl anklicken => BILD AUSWÄHLEN => BEZEICHNUNG EINFÜGEN => ÜBERMITTELN**

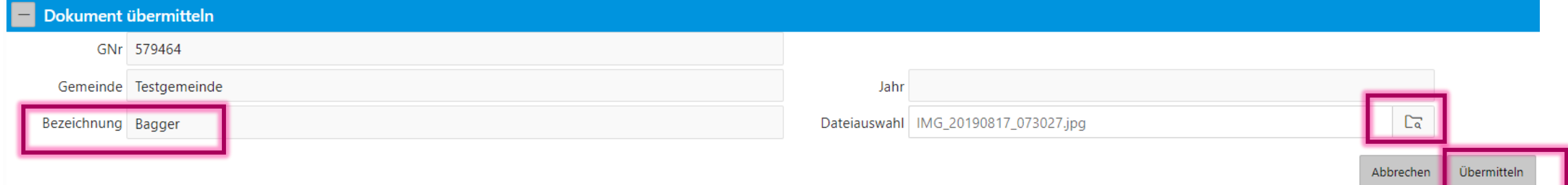

### **RECHTSKLICK auf DATEI-SYMBOL => LINKADRESSE kopieren**

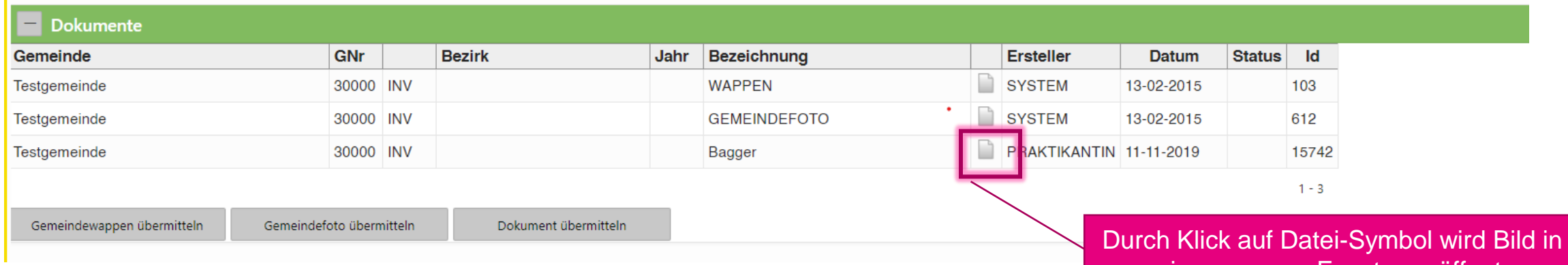

einem neuem Fenster geöffnet, diese Linkadresse kopieren

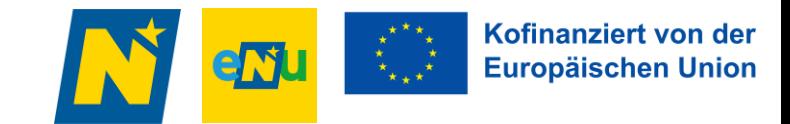

# **Bilder einfügen – Schritt 3**

**TEXTEDITOR öffnen => BILDSYMBOL => LINK EINFÜGEN => SKALIERUNG wählen 101 x 76**

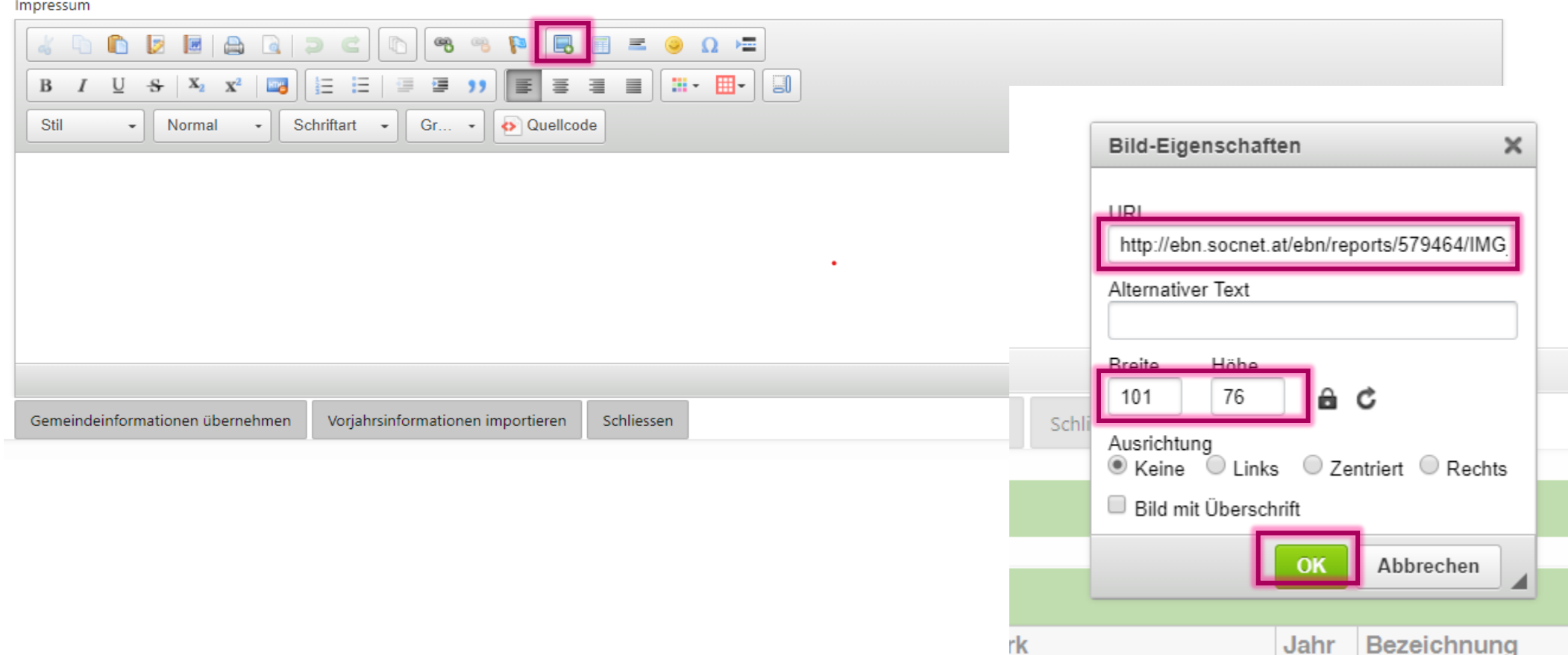

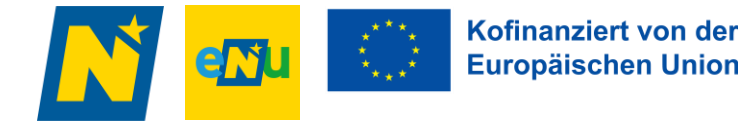

## **Hilfe & Kontakt**

**Ing. Franz Patzl Amt der NÖ Landesregierung Abt. Umwelt- und Energiewirtschaft (RU3) Landhausplatz 1, Haus 16 3109 St. Pölten Tel: 02742/9005/14787 Mobil: 0676/812 14787 [franz.patzl@noel.gv.at](mailto:franz.patzl@noel.gv.at) [www.noel.gv.at/energie](http://www.noel.gv.at/energie)**